## **End of Day Batch Process**

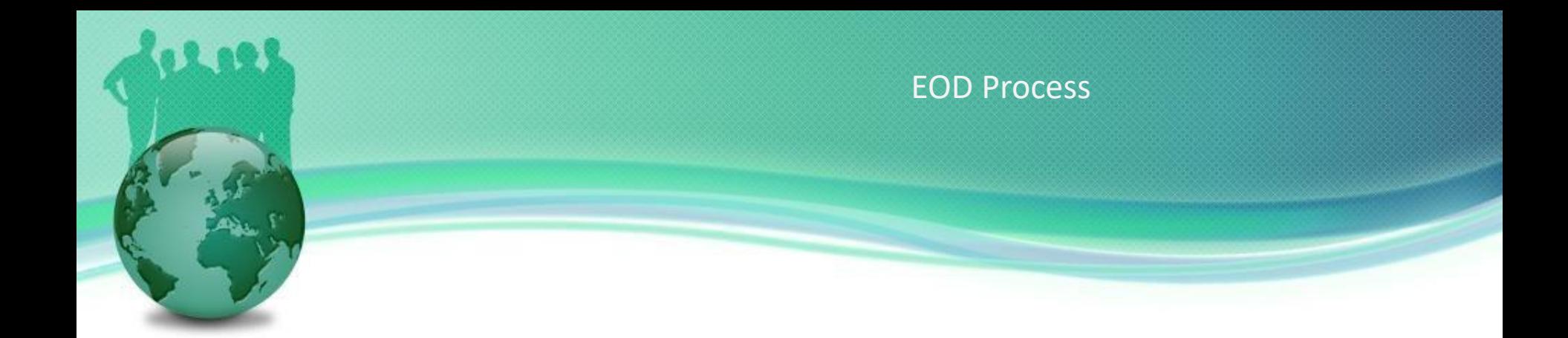

- Banks need to perform Start of Day (SOD) process before it can carry out transactions for a specific date.
- **.** They also need to run the End of Day (EOD) job to process the transaction created during the day.
- When the scheduled EOD job completes, the system is advanced to the next date automatically.
- **The EOD process can be performed manually, as well as** automatically, as scheduled jobs through a job scheduler.
- **The EOD jobs involved closing down daily activities,** processing transactions and backing up all data.

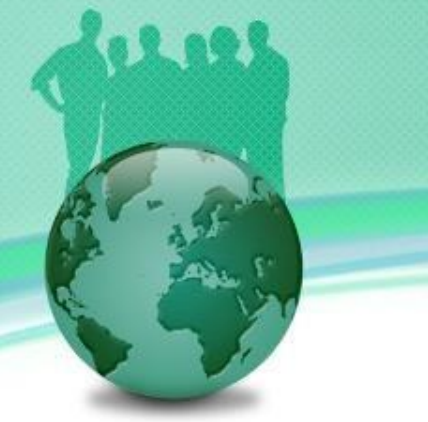

How to Schedule the Automatic End of Day Job in FinPricing?

■ Click the BatchRisk tab at the top-left corner of the application. Then, expend Batch -> Auto -> End of Day. If you created an auto end of day (EOD) scheduler already, it will be displayed in the main window.

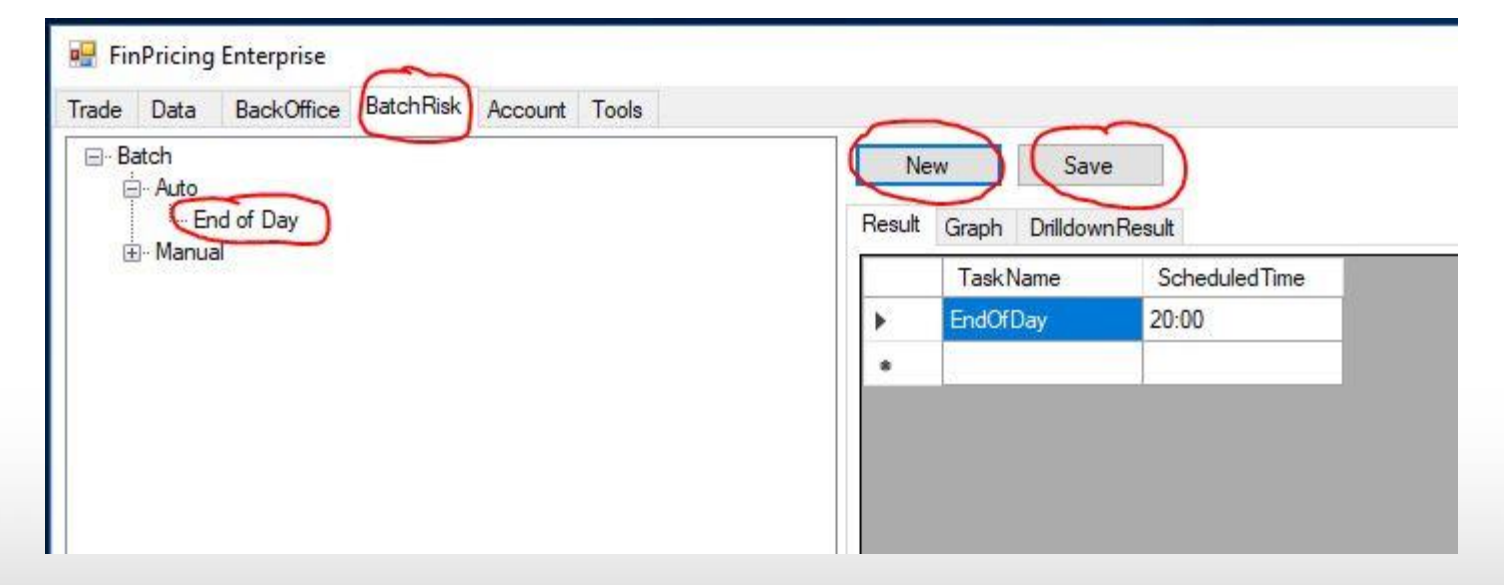

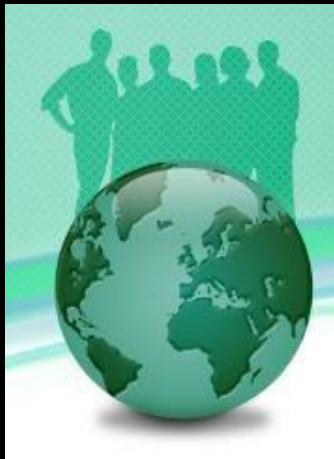

#### How to Schedule the Automatic End of Day Job in FinPricing? (Cont'd)

- A user can modify the scheduled time and then click the Save button to save the changes.
- **If the user have never created an auto EOD scheduler, he can click the** New button. A new auto EOD template is displayed in the main window.
- Fill the time on which the user wants the EOD batch job to start daily and then click the Save button. A new auto EOD scheduler is created.

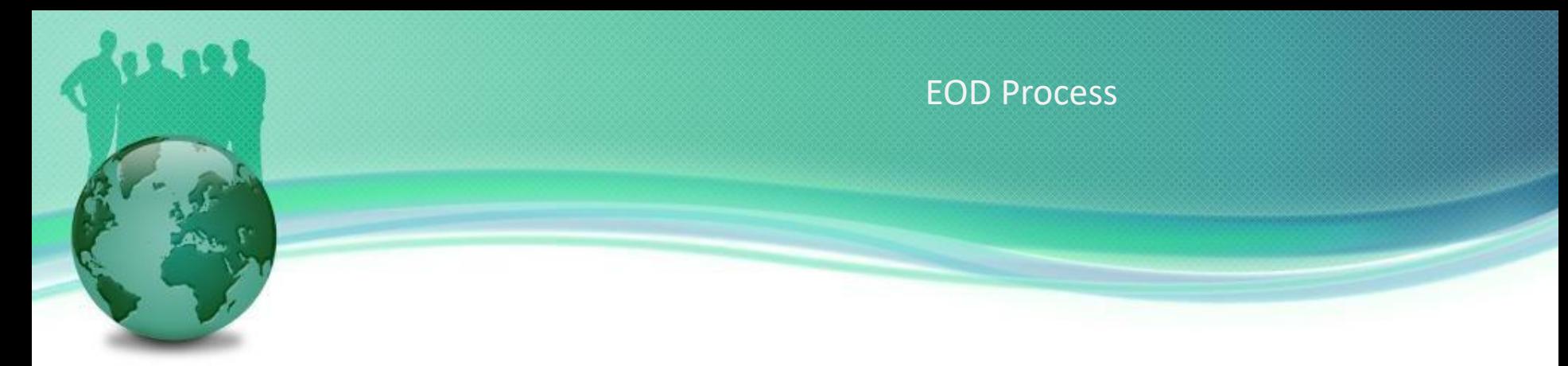

How to Run the End of Day Job manually in FinPricing?

■ Click the BatchRisk tab at the top-left corner of the application. Then, expend Batch -> Manual and select End of Day.

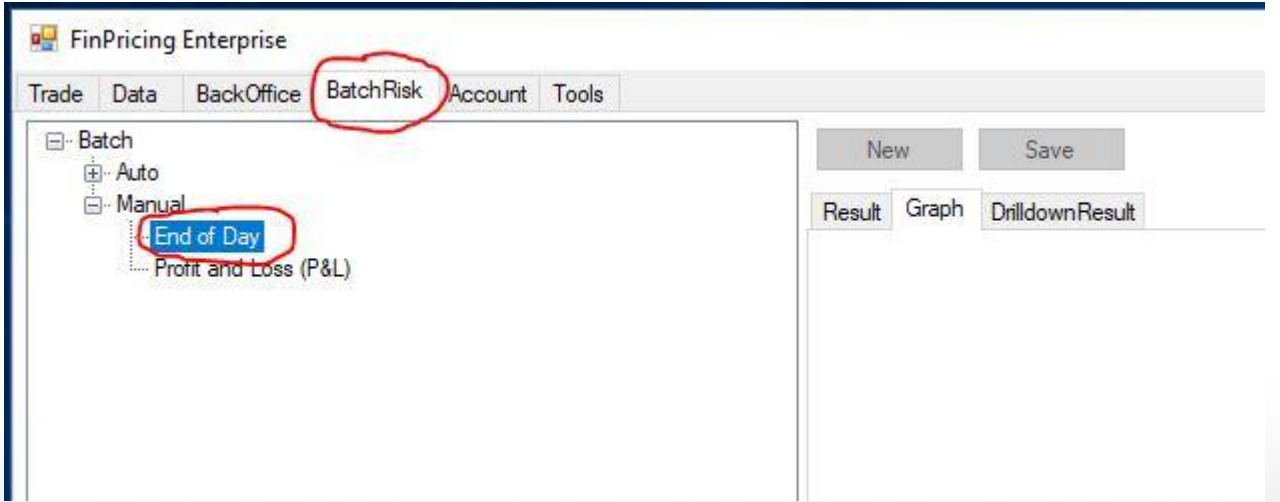

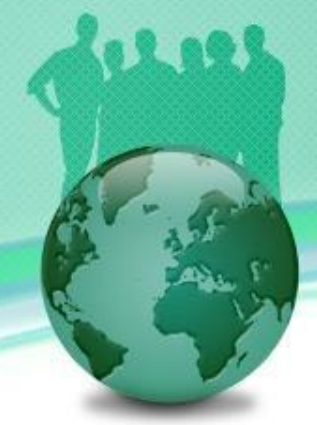

#### How to Run the End of Day Job manually in FinPricing? (Cont'd)

A selection window pops up. You can select AllBooks or a particular leaf book (e.g., Interest Rate). All the EOD dates already generated in the system are displayed in the main window. You can either click the New button with a new Valuation Date to run a new EOD job right away or the Load button with a selected date to load existing EOD results.

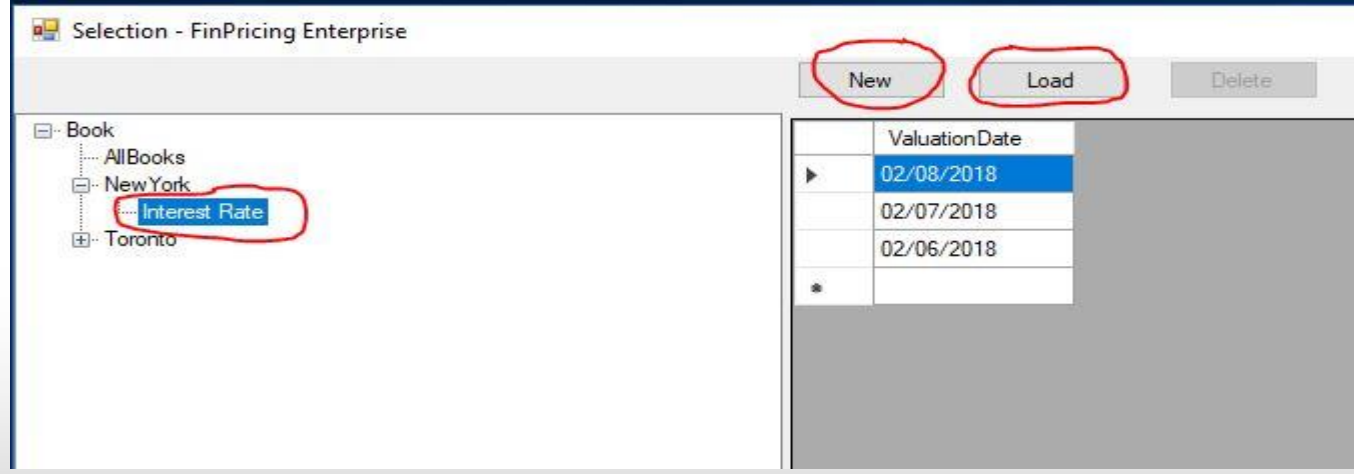

#### How to Run the End of Day Job manually in FinPricing? (Cont'd)

**If you input a new Valuation Date (e.g., 2/5/2018) at the top-right corner of the** selection window and click the New button. FinPricing start to run the EOD for the book "Interest Rate" on 2/5/2018. The results are shown in the Result tab of the main window.

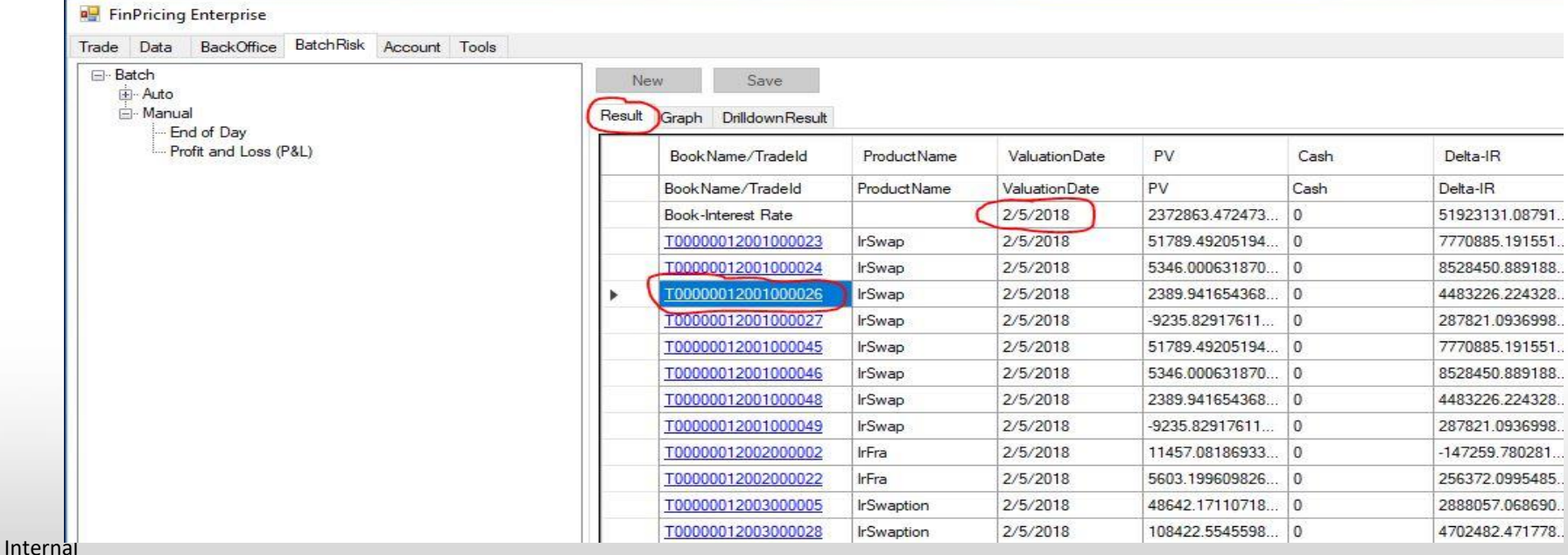

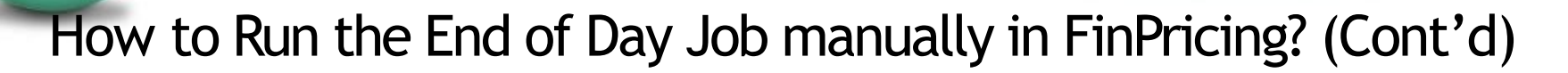

■ Note that all tradeIds in the results are underlined that means you can further drill down the results. Click a tradeId (e.g., T000000120010000026). The drilldown results are displayed in the DrillDownResult tab of the main window.

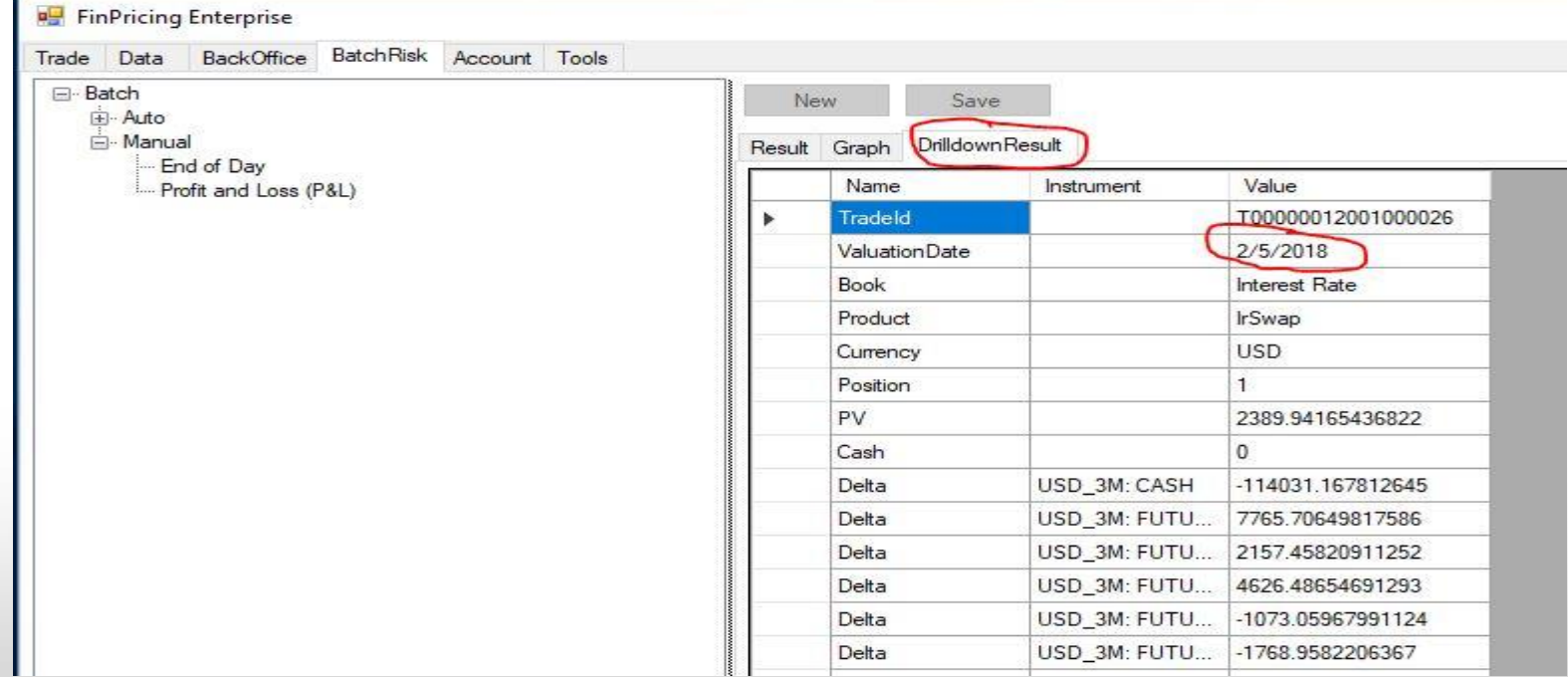

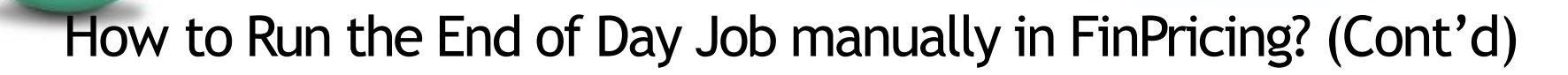

**·** In addition, a more visually intuitive book composition distribution graph is given in the Graph tab.

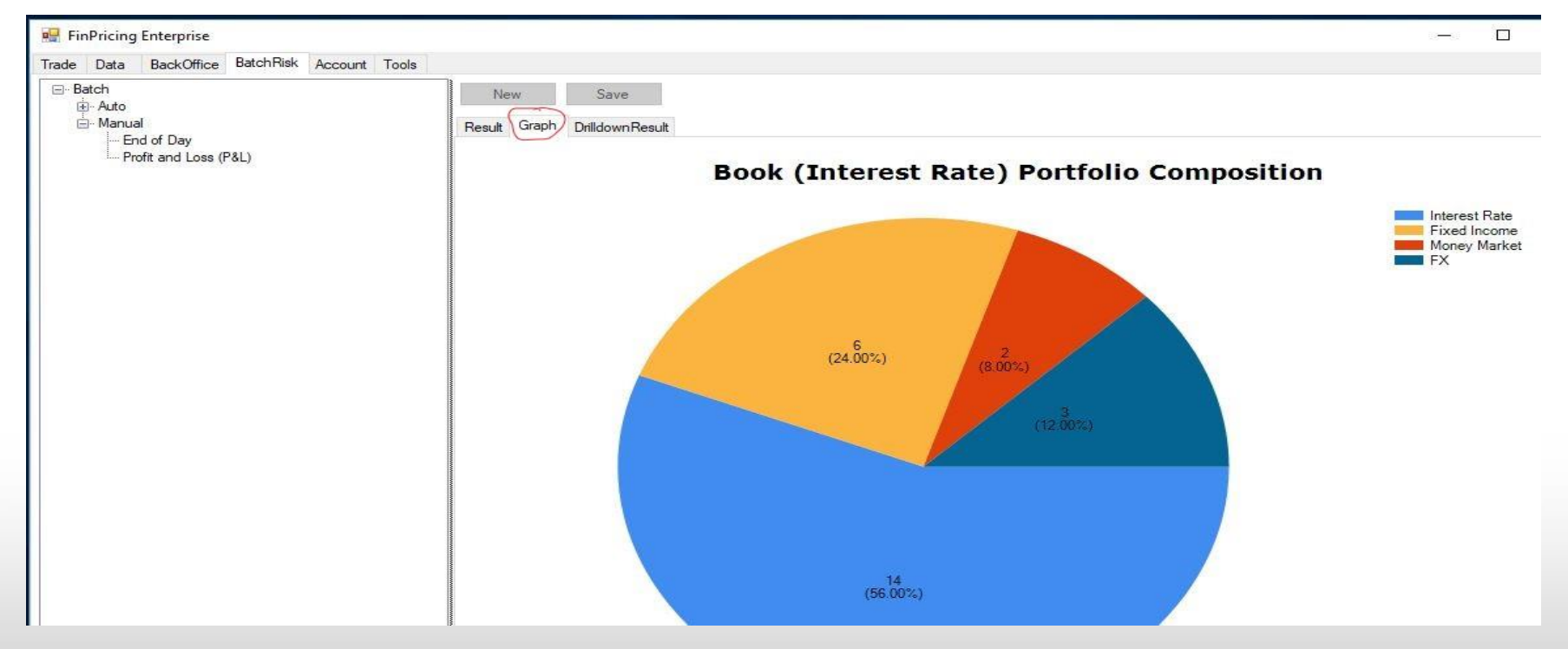

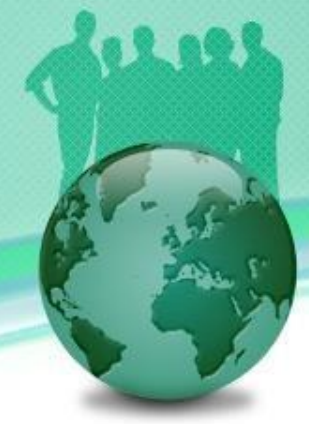

#### How to Run the Profit and Loss (P&L) Job manullay in FinPricing?

**EXPLO II** Click the BatchRisk tab at the top-left corner of the application. Then, expend Batch -> Manual and select Profit and Loss (P&L).

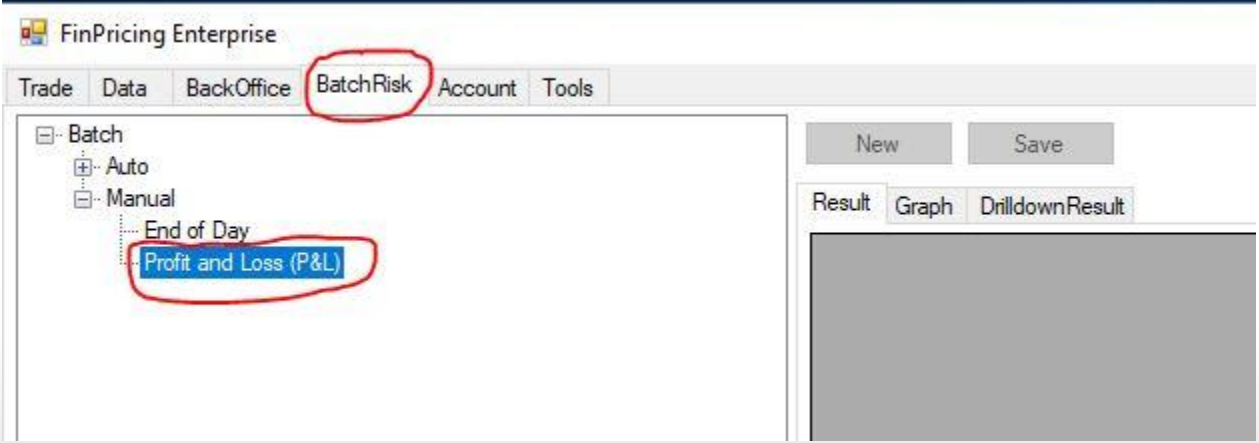

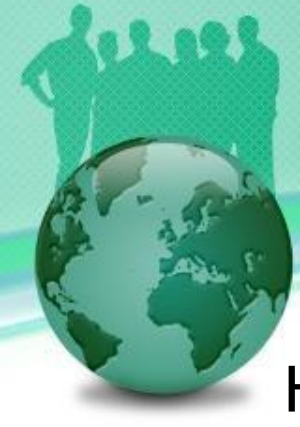

Internal

EOD Process

#### How to Run the Profit and Loss (P&L) Job manullay in FinPricing? (Cont'd)

■ A selection window pops up. You can select AllBooks or a particular leaf book (e.g., Interest Rate). After that, a P&L selection template is displayed in the main window. You choose the FirstDate and SecondDate, and then click the Load button. Note that the second date should be larger/later than the first date.

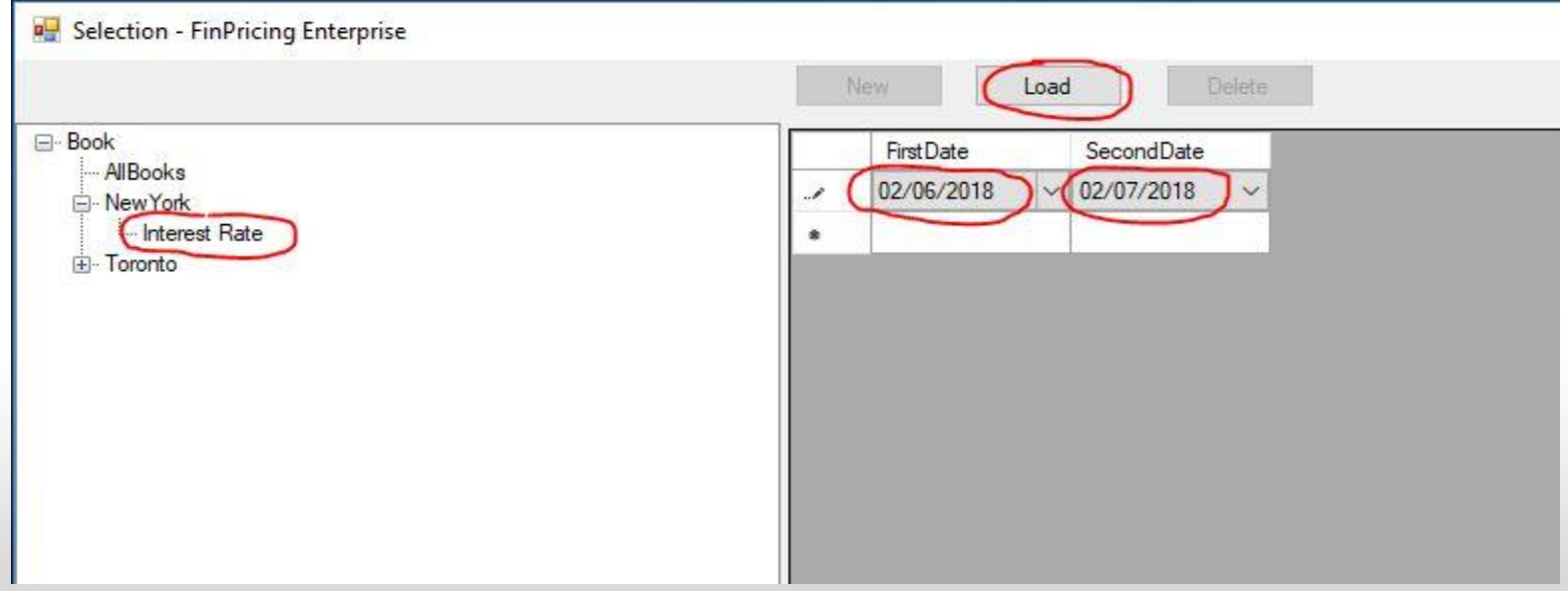

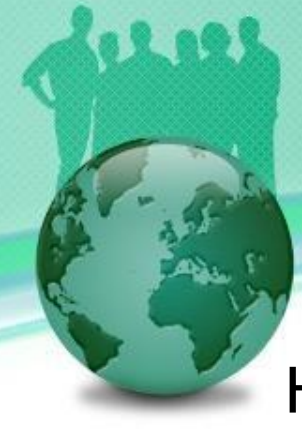

Internal

EOD Process

#### How to Run the Profit and Loss (P&L) Job manullay in FinPricing? (Cont'd)

■ The total P&L and all the deal-level P&Ls are displayed in the Result tab of the main window.

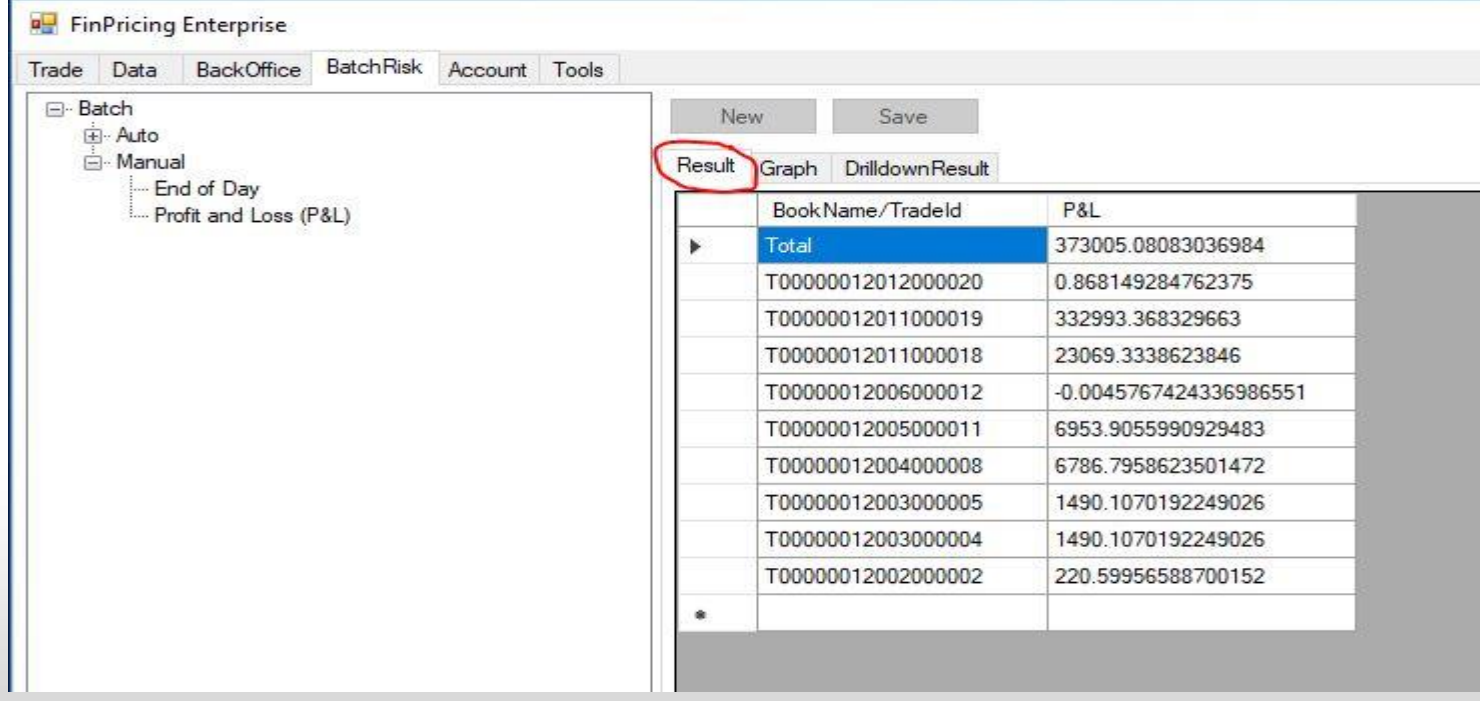

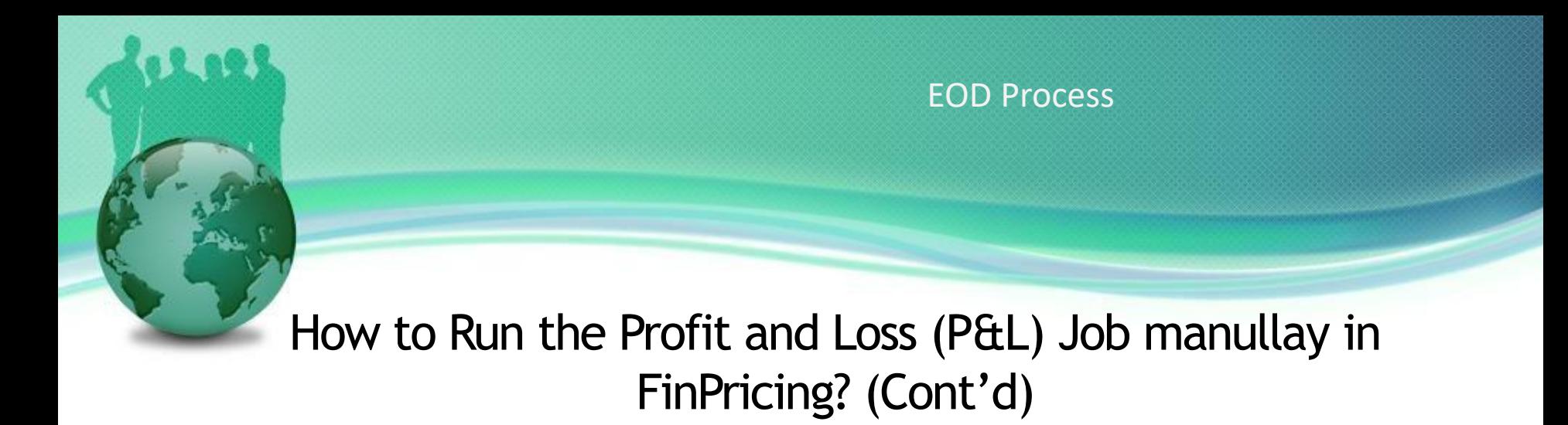

**The P&L distribution based on asset classes is shown in the Graph tab of the** main window.

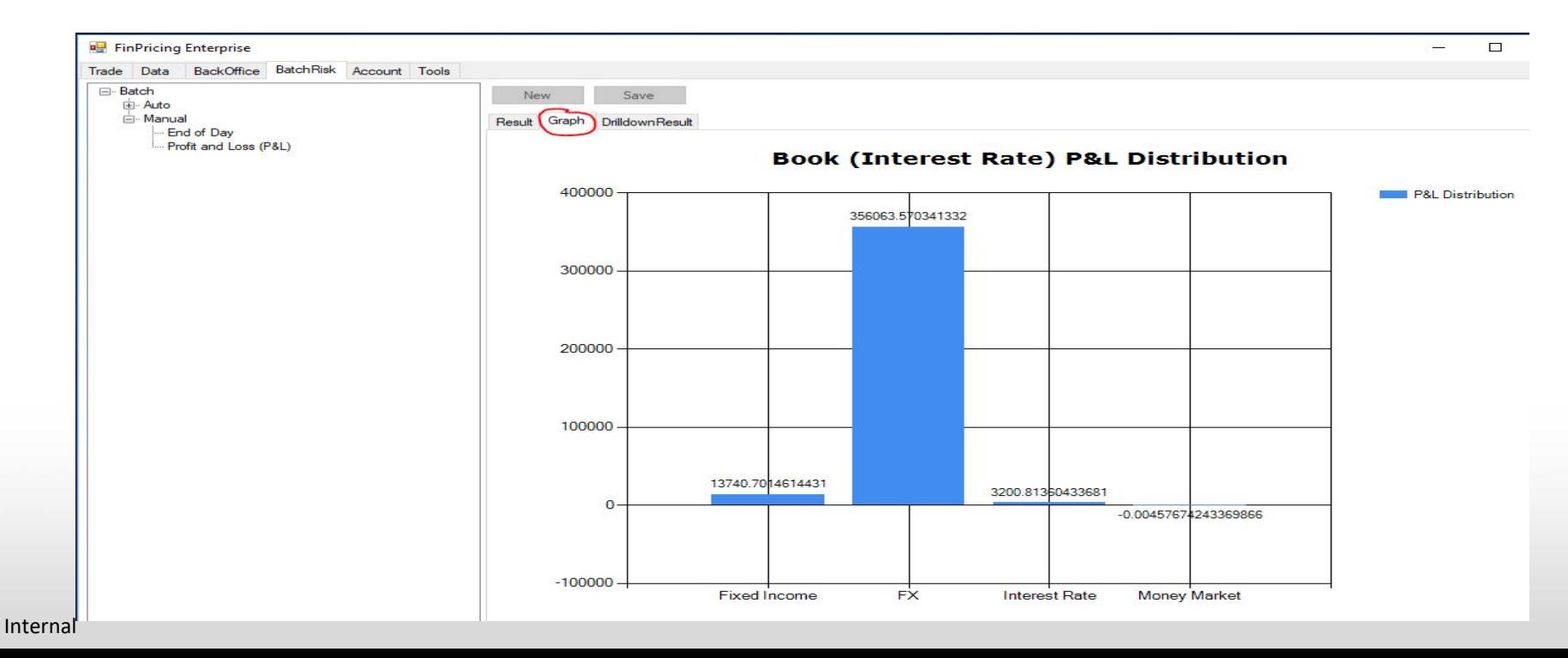

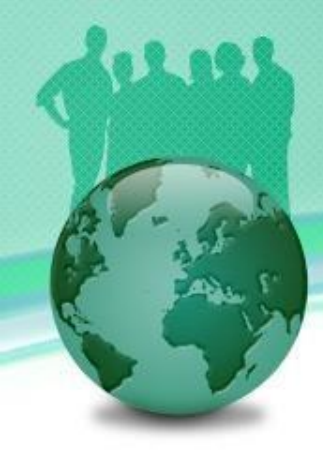

### **Thank You**

You can find more detailsat <https://finpricing.com/lib/EqBarrier.html>

Internal